### **Chapter 3 AWARD BIOS Setup**

Award's BIOS ROM has a built-in Setup program that allows users to modify the basic system configuration. This type of information is stored in battery-backed RAM (CMOS RAM) so that it retains the Setup information when the power is turned off.

**The Chapter shows the currently BIOS setup picture is for reference only, which may change by the BIOS modification in the future. Any Major updated items or re-version, user can download from NEXCOM web site [http://www.nexcom.com.tw](http://www.nexcom.com.tw/) or any unclear message, can contact NEXCOM Customer Service people for help <http://www.nexcom.com.tw/contact/contact.htm>**

# **Entering Setup**

Power on the computer and press **<Del>** immediately will allow you to enter Setup. The other way to enter Setup is to power on the computer, when the below message appears briefly at the bottom of the screen during the POST (Power On Self Test), press **<Del>** key

**TO ENTER SETUP BEFORE BOOT PRESS <DEL> KEY**

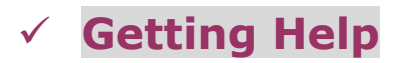

#### **Main Menu**

The on-line description of the highlighted setup function is displayed at the bottom of the screen.

#### **Sub-Menu**

If you find a right pointer symbol appears to the left of certain fields (as shown in the right view), that means a sub-menu containing additional options for the field can be launched from this field.

To enter the sub-menu, highlight the field and press <Enter>. Then you can use control keys to move between and change the settings of the sub-menu.

To return to the main menu, press <Esc> to trace back.

#### **Status Page Setup Menu/Option Page Setup Menu**

Press **<F1>** to pop up a small help window that describes the appropriate keys to use and the possible selections for the highlighted item. To exit the Help Window press **<Esc>**.

- IDE Primary Master  $\blacktriangleright$  IDE Primary Slave IDE Secondary Master
	- ► IDE Secondary Slave

## **The Main Menu**

Once you enter Award BIOS CMOS Setup Utility, the Main Menu (Figure 1) will appear on the screen. The Main Menu allows you to select from ten setup functions and two exit choices. Use arrow keys to select among the items and press **<Enter>** to accept or enter the sub-menu.

**It is recommended to load the Defaults for "Optimized" or "Fail-Safe".** 

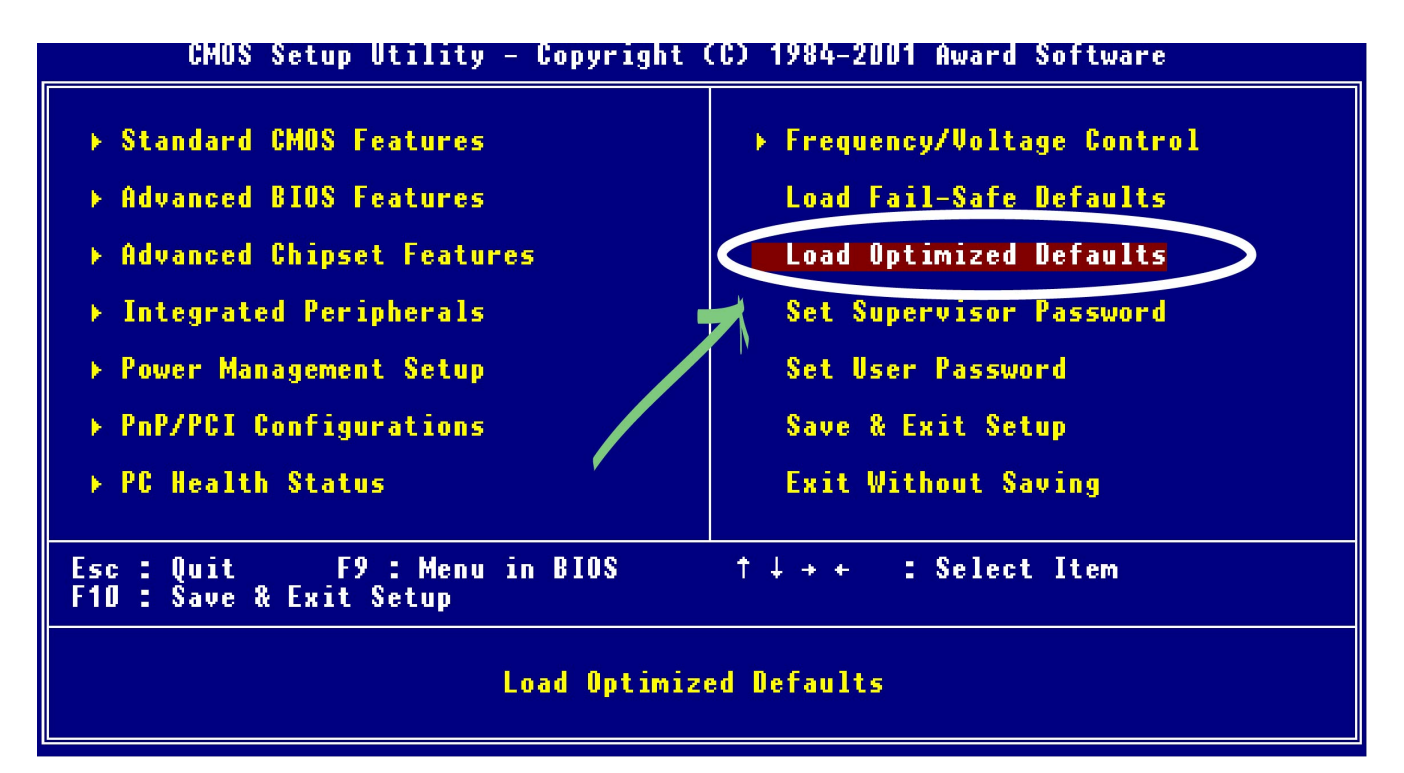

#### **Standard CMOS Features**

Use this menu for basic system configuration.

#### **Advanced BIOS Features**

Use this menu to set the Advanced Features available on your system.

#### **Advanced Chipset Features**

Use this menu to change the values in the chipset registers and optimize your system's performance.

#### **Integrated Peripherals**

Use this menu to specify your settings for integrated peripherals.

#### **Power Management setup**

Use this menu to specify your settings for power management

#### **PNP/PCI Configuration**

This entry appears if your system supports PnP / PCI.

#### **PC health Status**

Display CPU/System Temperature, Fan speed.

#### **Load Fail-Safe Defaults**

Use this menu to load the BIOS default values for the minimal/stable performance for your system to operate.

#### **Load Optimized Defaults**

Use this menu to load the BIOS default values that are factory settings for optimal performance system operations. While Award has designed the custom BIOS to maximize performance, the factory has the right to change these defaults to meet their needs.

#### **Set Supervisor Password**

Enter and change the options of the setup menus. If password error or disable, some read only INFO will be displayed on the menu.

#### **Set User Password**

Change, set, or disable password of user while posting. Switched by Security Option Item in Advanced BIOS Features Function.

#### **Save & Exit Setup**

Save CMOS value changes to CMOS and exit setup.

#### **Exit Without Saving**

Abandon all CMOS value changes and exit setup.

# **BIOS Setup Function Description**

The New BIOS setup give users a more friendly information, which include all function descriptions of BIOS setup program into the BIOS Flash ROM. When you select one function of BIOS setup program, the function description will appeared at the right side of screen. Hence, user doesn't need read this manual while changing the BIOS setting.

#### **For some critical setting or normal setting, which have no description on the Item Help windows, user can check our Customer Service Department for detail information.**

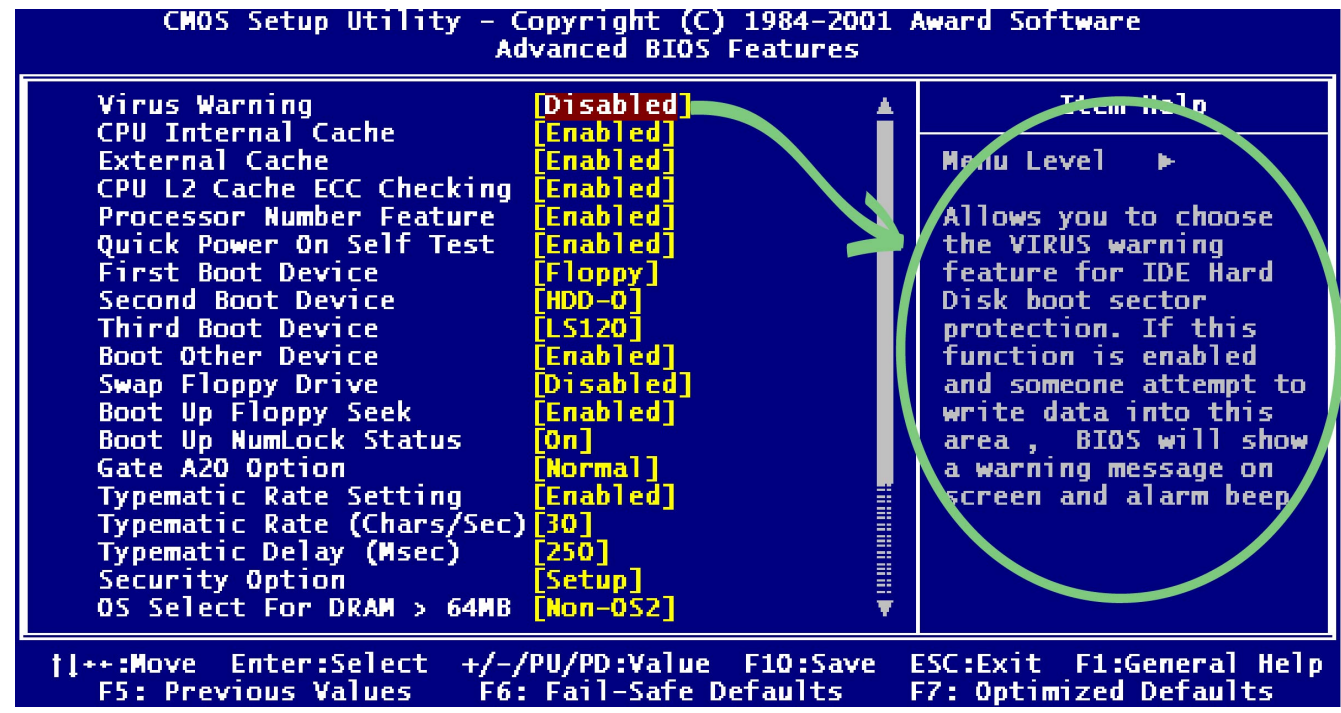

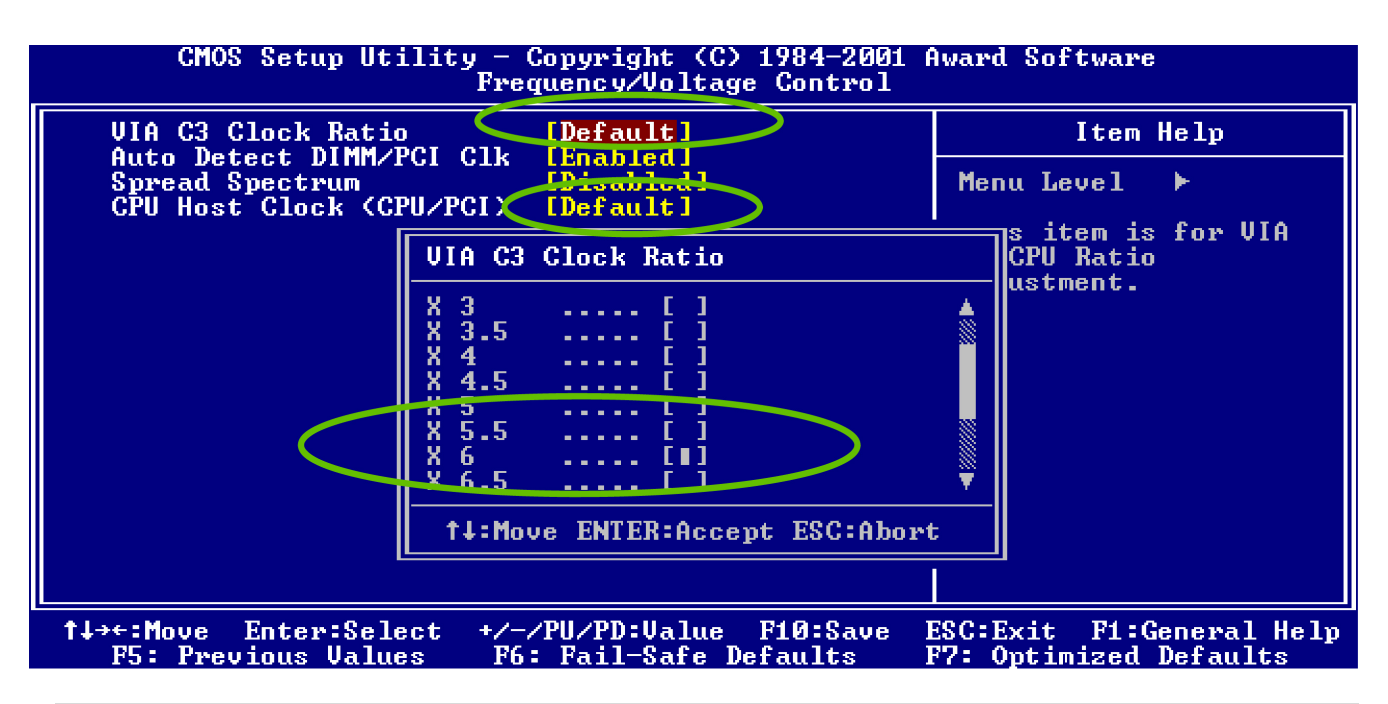

**It is highly recommended to use the Default Setting for the CPU Clock Ratio and Host Clock. If the wrong setting for the on board CPU cause the system can't boot up, please Clear CMOS by hardware Jumper to restore factory default value.**

## **Supervisor/User Password Setting**

You can set either supervisor or user password, or both of then. The differences between are:

#### **Supervisor password**

Can enter and change the options of the setup menus.

#### **User password**

Just can only enter but do not have the right to change the options of the setup menus. When you select this function, the following message will appear at the center of the screen to assist you in creating a password.

## **ENTER PASSWORD:**

Type the password, up to eight characters in length, and press <Enter>. The password typed now will clear any previously entered password from CMOS memory. You will be asked to confirm the password. Type the password again and press <Enter>. You may also press <Esc> to abort the selection and not enter a password.

To disable a password, just press <Enter> when you are prompted to enter the password. A message will confirm the password will be disabled. Once the password is disabled, the system will boot and you can enter Setup freely.

# **PASSWORD DISABLED**

When a password has been enabled, you will be prompted to enter it every time you try to enter Setup. This prevents an unauthorized person from changing any part of your system configuration.

Additionally, when a password is enabled, you can also require the BIOS to request a password every time your system is rebooted. This would prevent unauthorized use of your computer.

You determine when the password is required within the BIOS Features Setup Menu and its Security option. If the Security option is set to "System", the password will be required both at boot and at entry to Setup. If set to "Setup", prompting only occurs when trying to enter Setup.

## **Power-On Boot**

After you have made all the changes to CMOS values and the system cannot boot with the CMOS values selected in Setup, restart the system by turning it OFF then ON or Pressing the "RESET" button on the system case. You may also restart by simultaneously press **<Ctrl>**, **<Alt>**, and **<Delete>** keys.

Upon restart the system, immediately press **<Insert>** to load BIOS default CMOS value for boot up.